## **ขั้นตอนการลงทะเบียนเป็นสมาชิกของเวบไซต์ThaiCPR.org**

1. เปิด browser พิมพ์ <u>www.thaicpr.or</u>g จะได้หน้าเวบเช่นนี้ จากนั้นคลิก *ลงทะเบียนใหม่* 

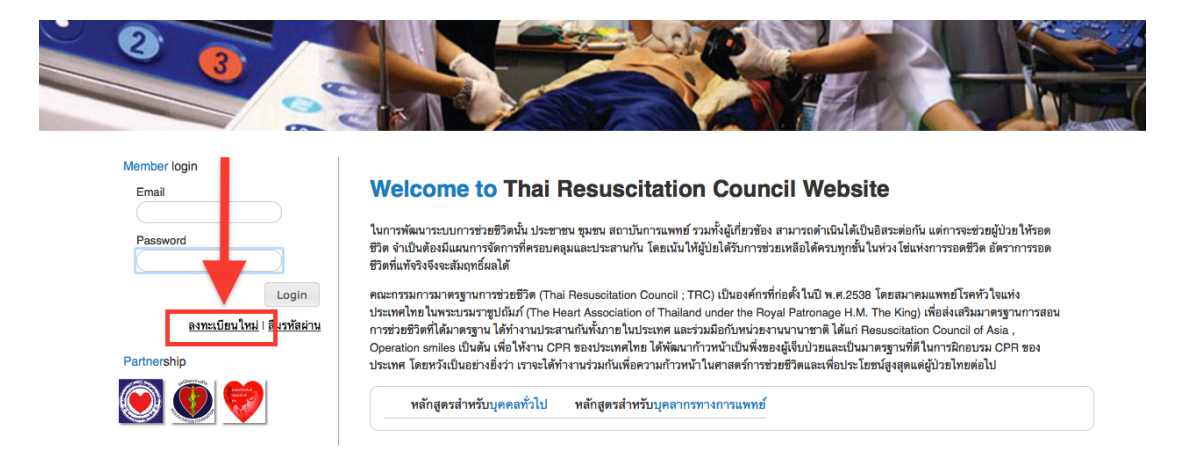

2. ท่านจะเข้าสู่หน้า *ลงทะเบียนสมาชิกใหม่* ให้ทําการใส่ข้อมูลของท่านให้ครบ แล้วคลิก *ลงทะเบียน*

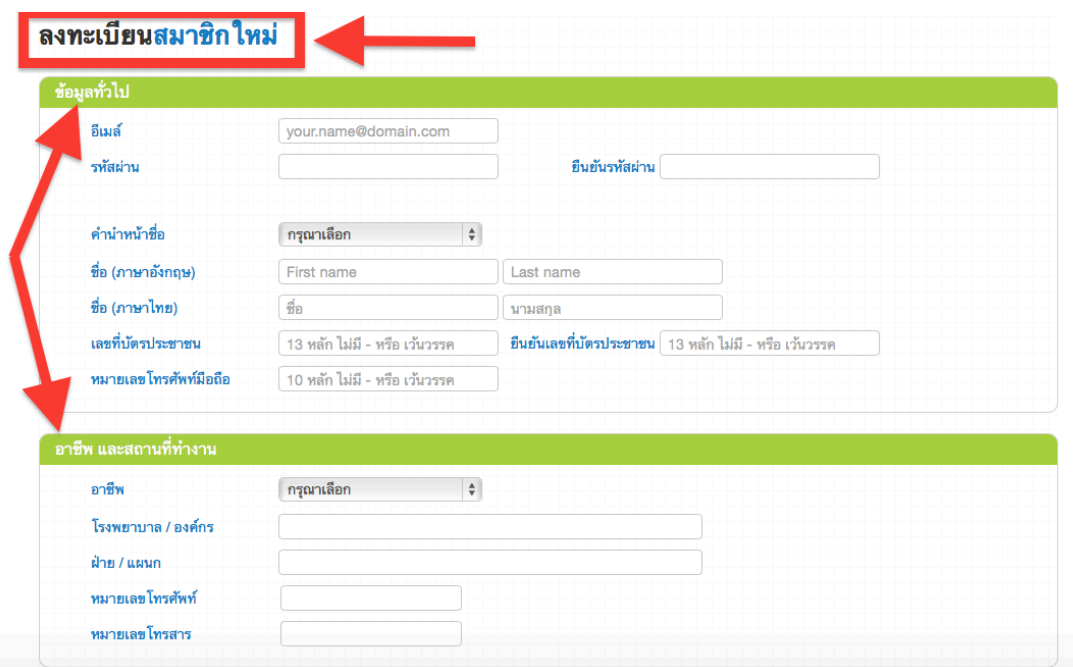

3. หลังจากนั้นให้ท่านเปิดอีเมลของท่าน เพื่อทําการ *ยืนยันอีเมล* ที่ใช้ลงทะเบียนกับทางเวบ

**เพียงเท่านี้ท่านก็เป็นสมาชิกของเวบไซต์ThaiCPR.org เรียบร้อยแล้ว สามารถใช้log in เพื่อทําการลงทะเบียนหลักสูตรต่างๆ ของทาง TRC ได้แล้วครับ**